## Guía de referencia rápida CE9.13 de Cisco TelePresence TRC 6

1

 $\sqrt{2}$ 

Realizar una llamada desde la lista de contactos  $\Box$  Realizar una llamada con el nombre, el número iniciar una conferencia de vídeo Realizar una llamada con el nombre, el número o la dirección Use las teclas 1 de dirección del control remoto y vaya al botón 11:28 verde Llamar. Pulse Aceptar en el control  $\bullet$   $\bullet$   $\bullet$ remoto. Para buscar  $\sqrt{2}$ a alguien en una lista específica (Favoritos, Directorio o Recientes), vaya a ese título y pulse Aceptar. Desplácese hacia abajo para localizar la 3 entrada a la que desea llamar. En esa entrada, 3  $\hat{\pmb{\chi}} = \frac{N \alpha \text{ components}}{N \alpha \text{ times}}$ pulse Aceptar  $AP$ en el control Anita Poscotto remoto para generar el botón verde Llamar. Vuelva a pulsar Aceptar o pulse el botón Llamar en el control remoto. La llamada se 4 La llamada se<br>
Tealizará ahora.<br> **Algebra de la llamada se**<br> **Algebra de la llamada se**<br> **Algebra de la llamada se**<br> **Algebra de la llamada se** realizará ahora. Para finalizar la llamada, vaya al botón rojo Finalizar y pulse Aceptar o pulse

Use las teclas de dirección del control remoto y vaya al botón 11:28 verde Llamar. Pulse Aceptar en el control  $\begin{array}{c} \circ \\ \circ \\ \circ \end{array}$ remoto. Vaya al campo Buscar o Marcar y pulse Aceptar en el control remoto. De esta forma, se abrirá el teclado. Para introducir números, utilice las teclas correspondientes en el control remoto. Para utilizar el teclado virtual, desplácese hacia abajo y sobre el teclado, seleccione los caracteres que desee. Pulse Aceptar para seleccionar un carácter. 4 Luego pulse<br>
el botón verde **de la contrada de la contrada de la contrada de la contrada de la contrada de la contrada de**<br>
el contrada de la contrada de la contrada de la contrada de la contrada de la contrada de la con el botón verde Llamar para realizar la llamada. Finalice la llamada como se muestra

a la izquierda.

En una llamada, vaya a Agregar y pulse Aceptar en el control remoto. La llamada actual se pondrá en espera. 1

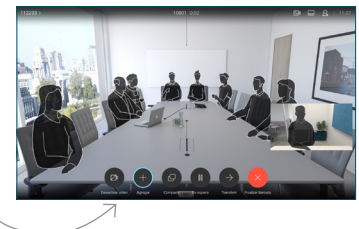

Busque o escriba el participante que desea agregar de la forma habitual. 2

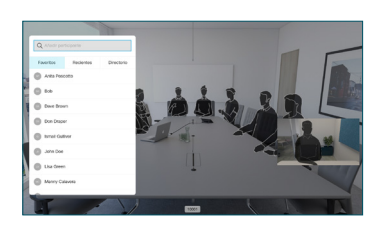

Se generará el botón Agregar. Vaya a Agregar y pulse Aceptar o pulse el botón Llamar en el control remoto. 3

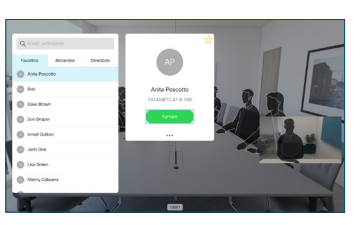

llamada se agrega a la existente, creando una 4

conferencia. Repita el proceso

para agregar más personas

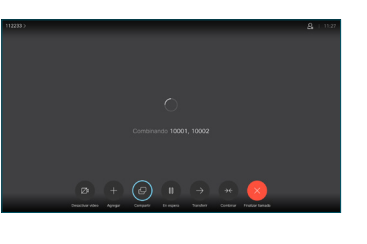

وبا بوابر **CISCO** 

D15355.15 Junio de 2020 ESPAÑOL

el botón rojo en el control remoto.

## Guía de referencia rápida CE9.13 de Cisco TelePresence TRC 6

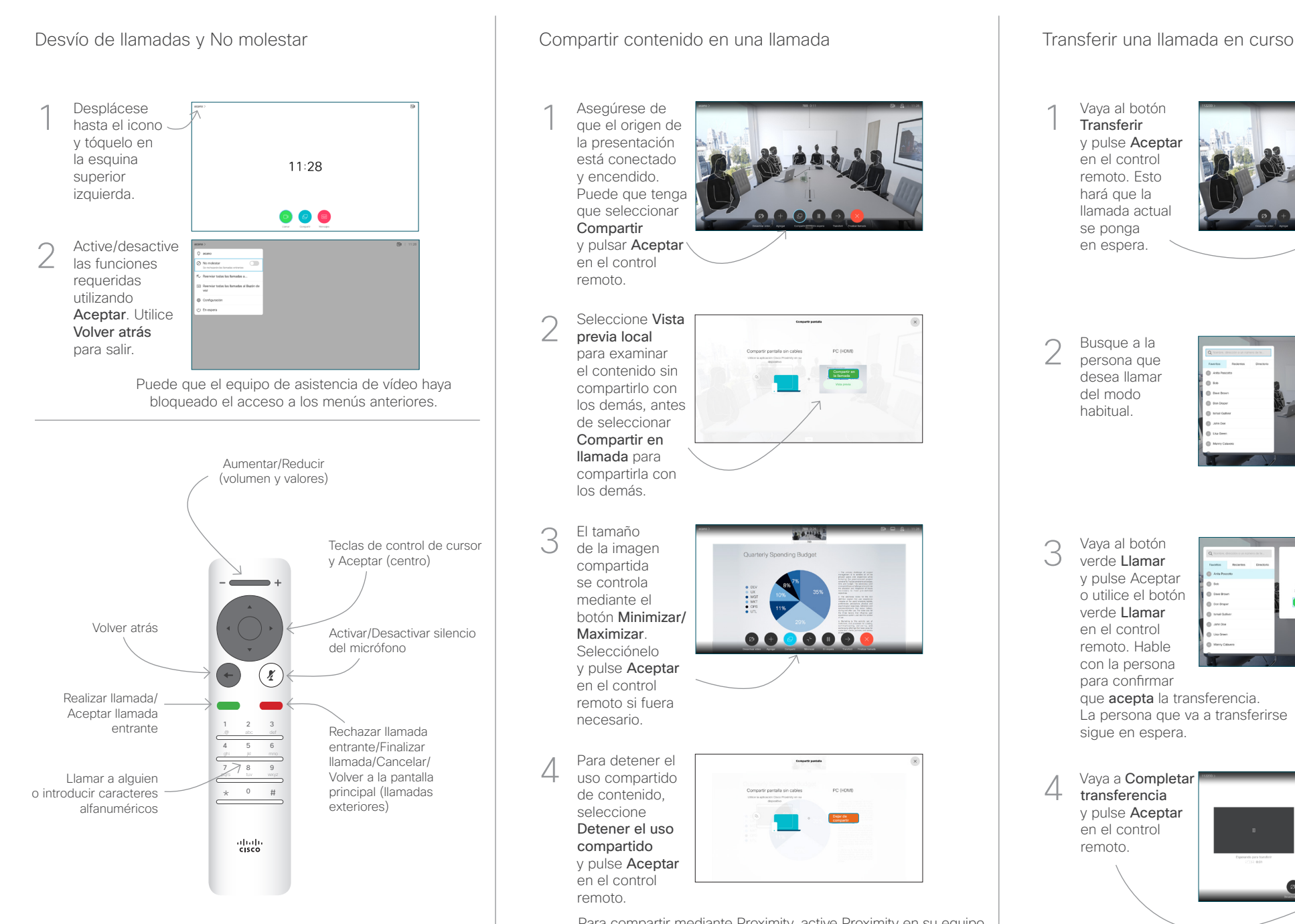

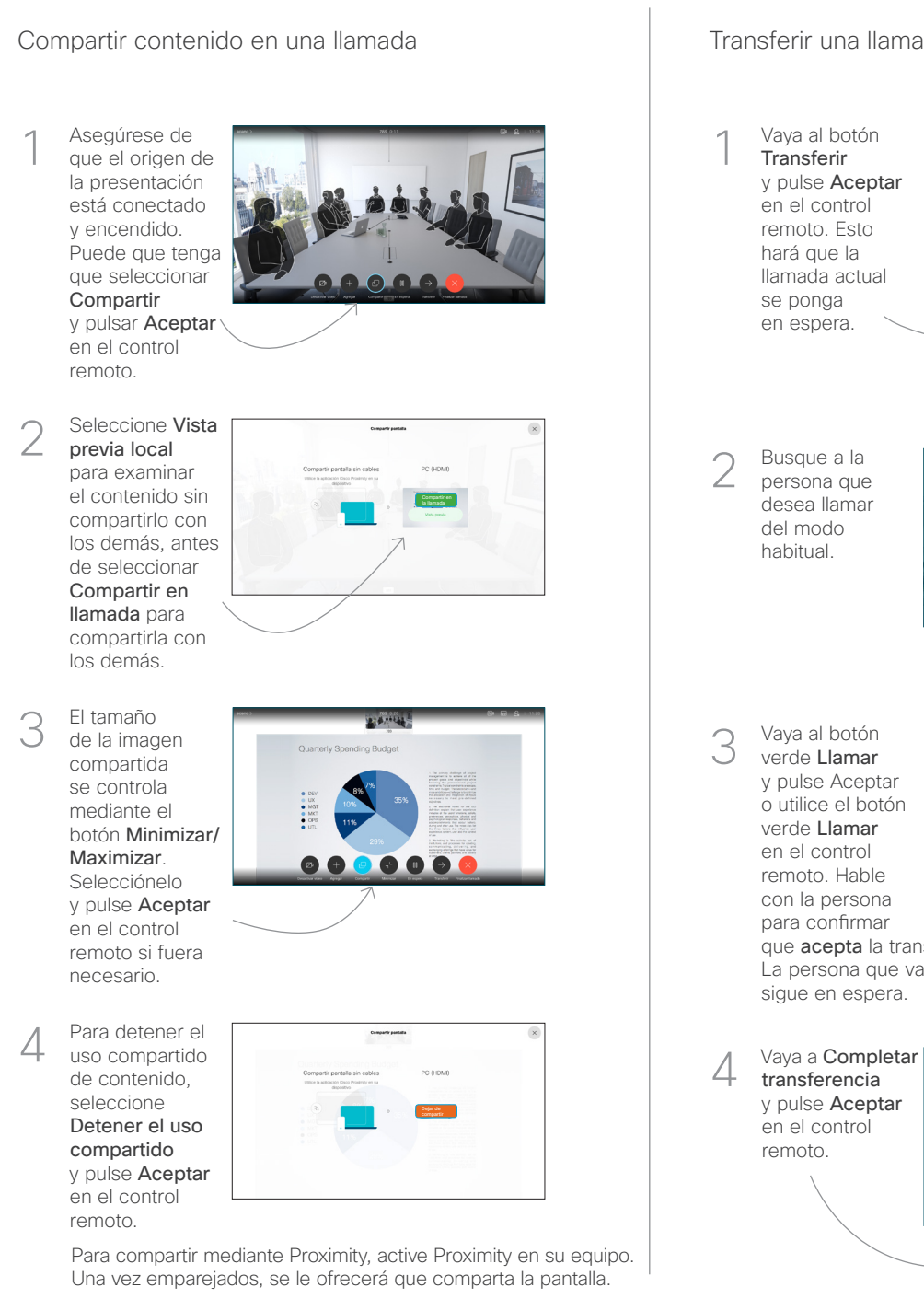

Vaya al botón **Transferir** y pulse Aceptar en el control remoto. Esto hará que la llamada actual se ponga en espera. 1

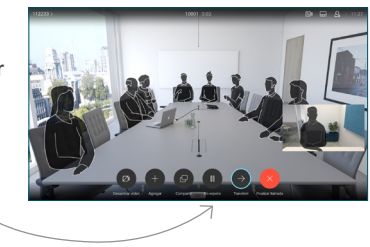

Busque a la persona que desea llamar del modo habitual. 2

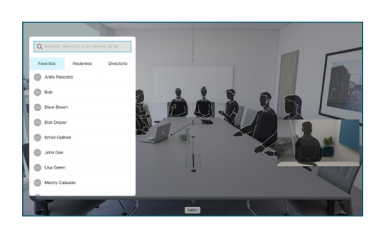

Vaya al botón verde Llamar y pulse Aceptar o utilice el botón verde Llamar en el control remoto. Hable con la persona 3

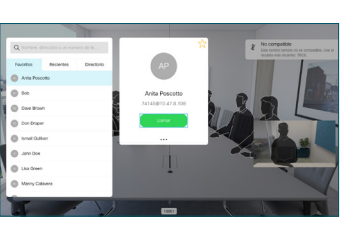

para confirmar que acepta la transferencia. La persona que va a transferirse sigue en espera.

transferencia y pulse Aceptar en el control remoto. 4

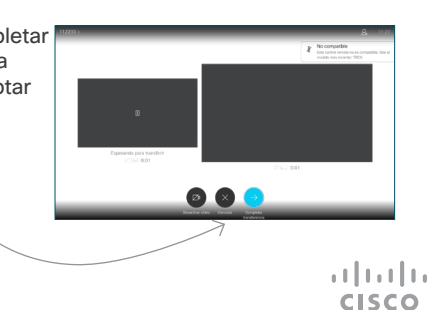